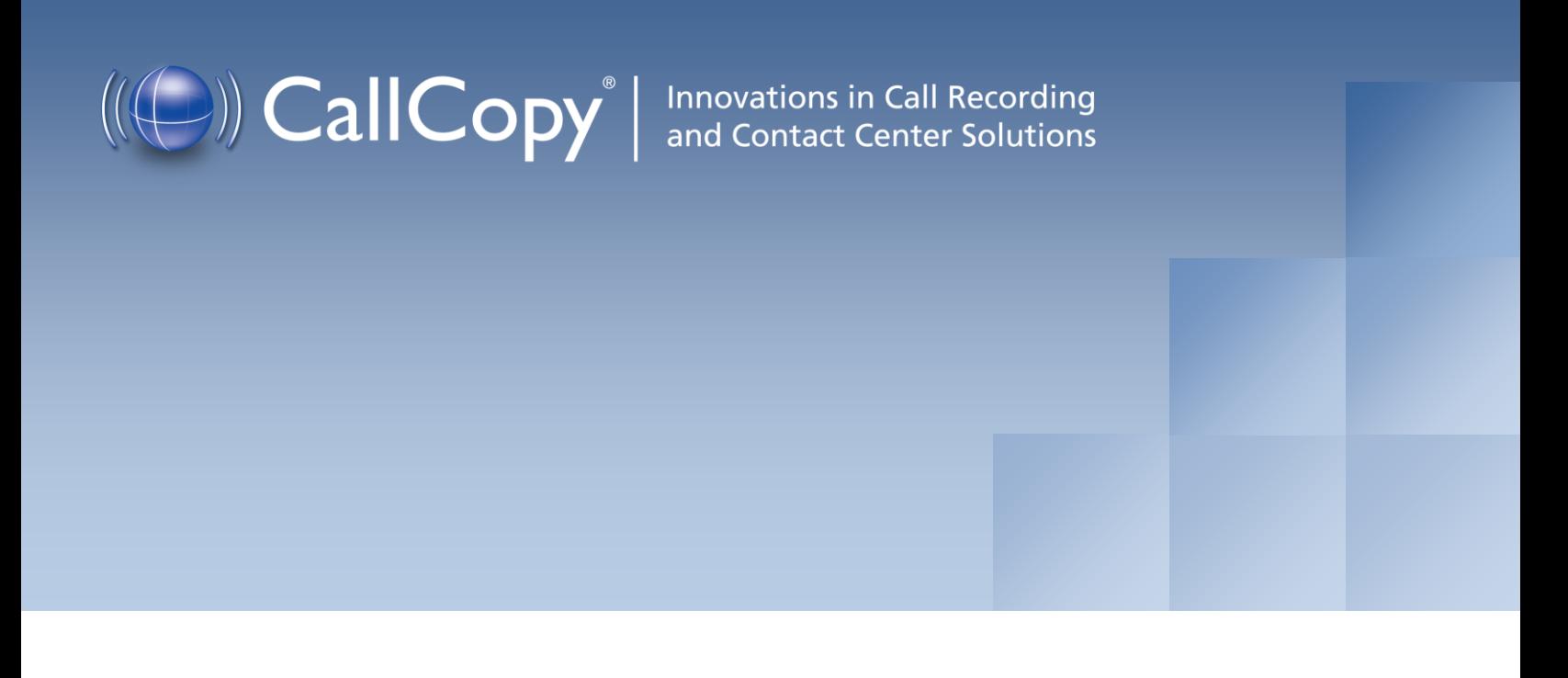

# cc: Analytics Administration Guide, v4.5 R1

March 2012

Reference Guide

www[.callcopy.com](http://www.callcopy.com/)

#### **Security Classification:** CallCopy Confidential

**Distribution:** Approved internal CallCopy staff only and licensed CallCopy customers

**Note:** Applicable non-disclosure agreements must be in force for authorization.

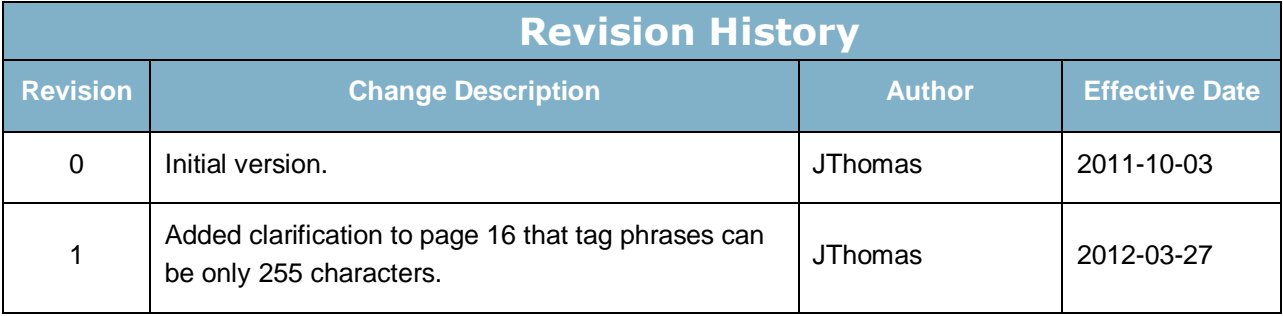

© Copyright 2011-2012, CallCopy, Inc. All rights reserved.

No part of this document may be transmitted or distributed, or copied, photocopied, scanned, reproduced, translated, microfilmed, or otherwise duplicated on any medium without written consent of CallCopy. If written consent is given, the same confidential, proprietary, and copyright notices must be affixed to any permitted copies as were affixed to the original. The information contained in this document does not constitute legal advice, and should not be considered a replacement for sound legal counsel. CallCopy shall be in no way liable for any use or misuse of the information presented herein.

# **Table of Contents**

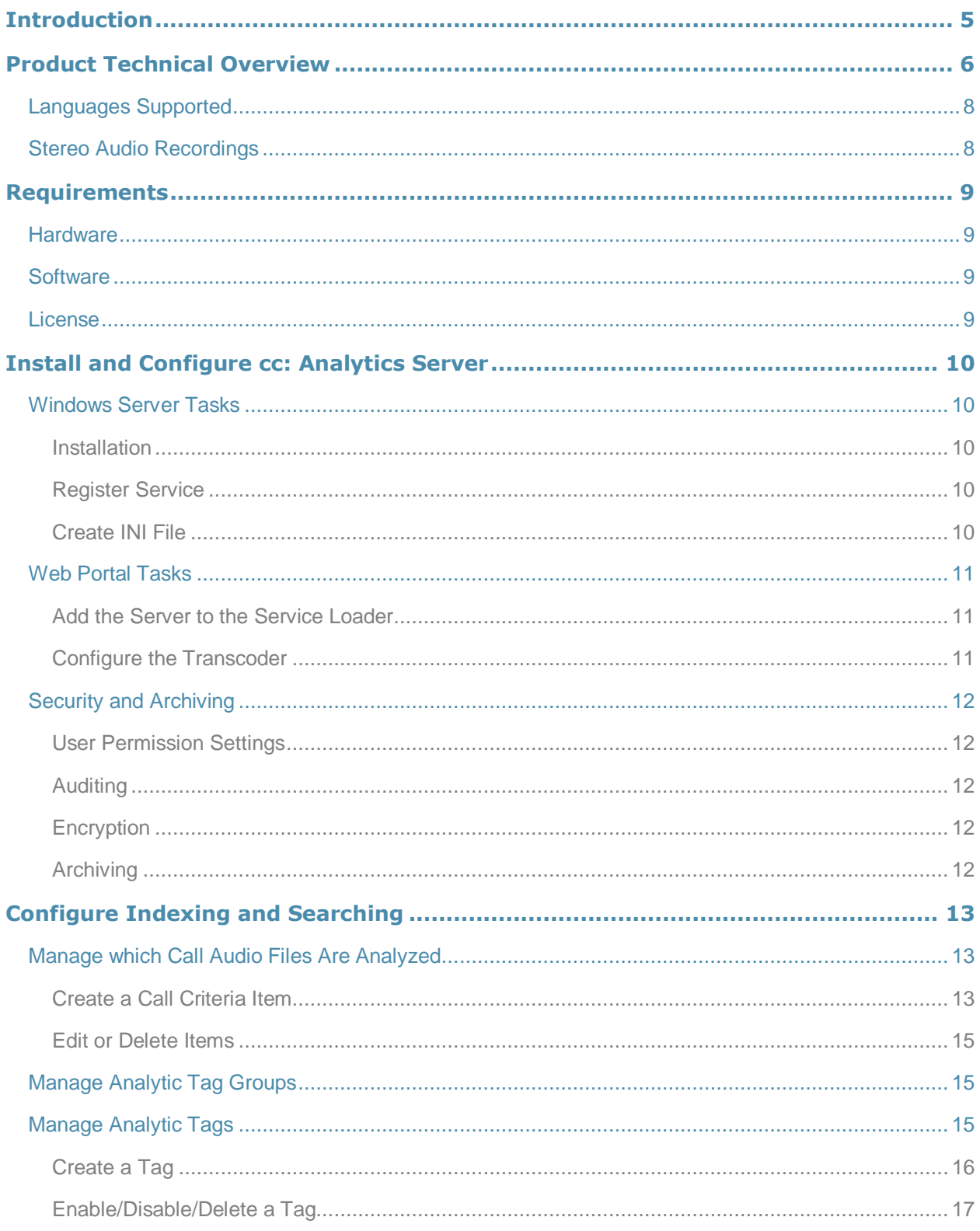

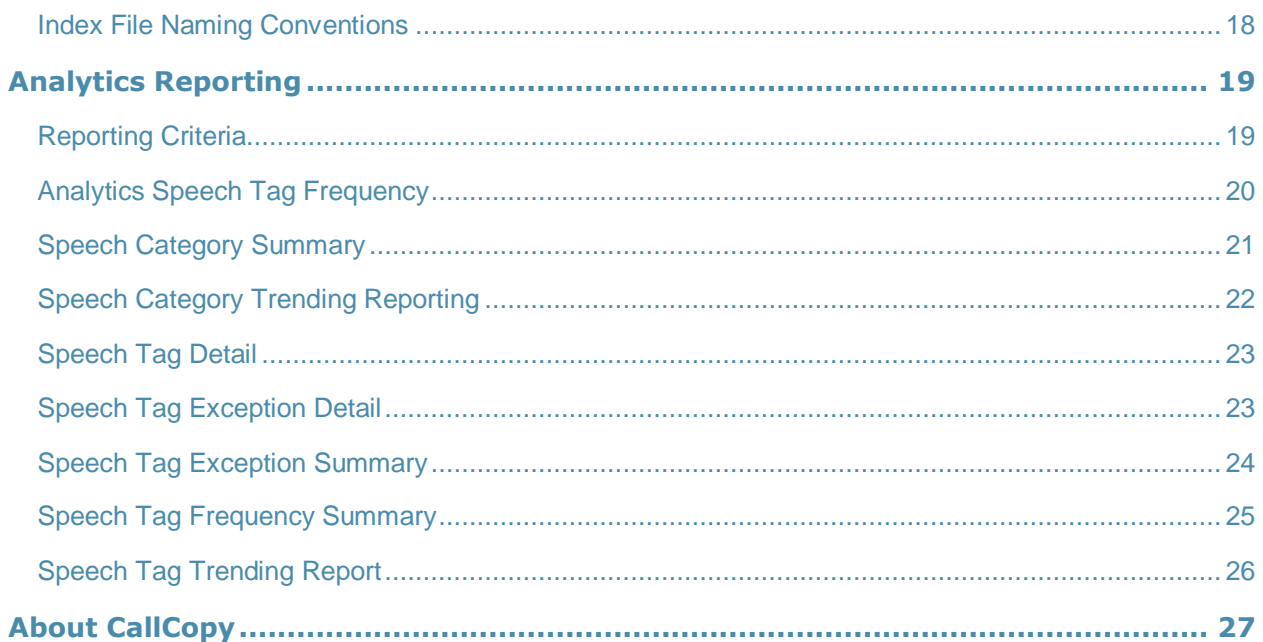

# Introduction

.

This document is for cc: Analytics system administrators, supervisors, and management. It reviews

- Requirements, installation, and configuration information for administrators.
- Indexing and search settings that can be configured by either administrators or users. These tasks require users to understand the design of their telephone network such as gate and device usage, SQL search statements, the basic theory of speech analytics, and the information needed by supervisors and management.
- Reports generated from the speech analytics data for call center supervisors, management, and clients.

For additional information, see CallCopy's *Developing an Analytics Program*.

# Product Technical Overview

cc: Analytics is a phonetics-based speech analytics solution that identifies phonemes (i.e., the smallest unit of sound) in call recordings. United States English speech consists of 40 phonemes. United Kingdom English speech consists of 44 phonemes. The five phonemes "g r ei d ei" sound like "Grade A" or "Grey Day". cc: Analytics compares the phonemes to search key words and phrases and generates reports based on the search results.

This diagram illustrates the product's components and their interactions.

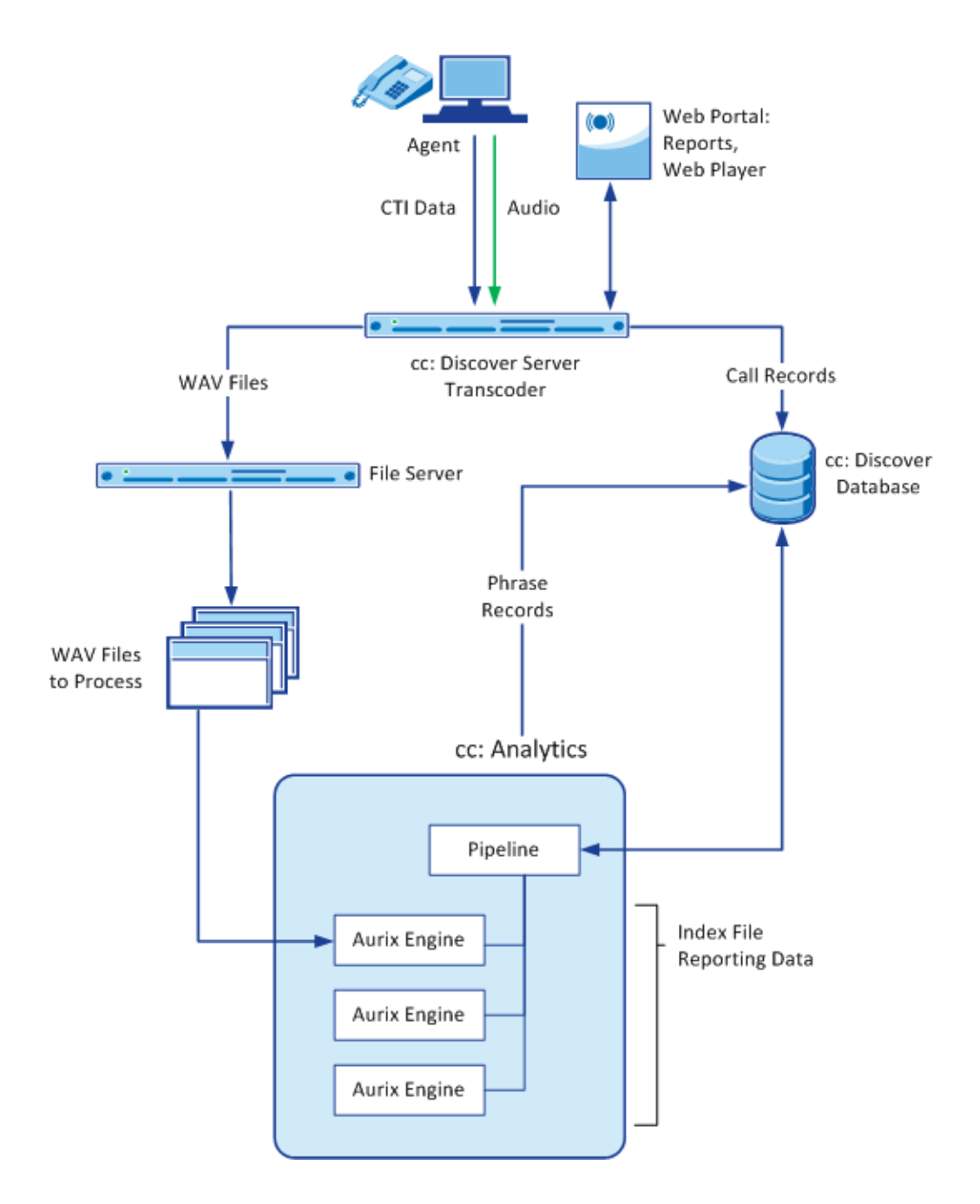

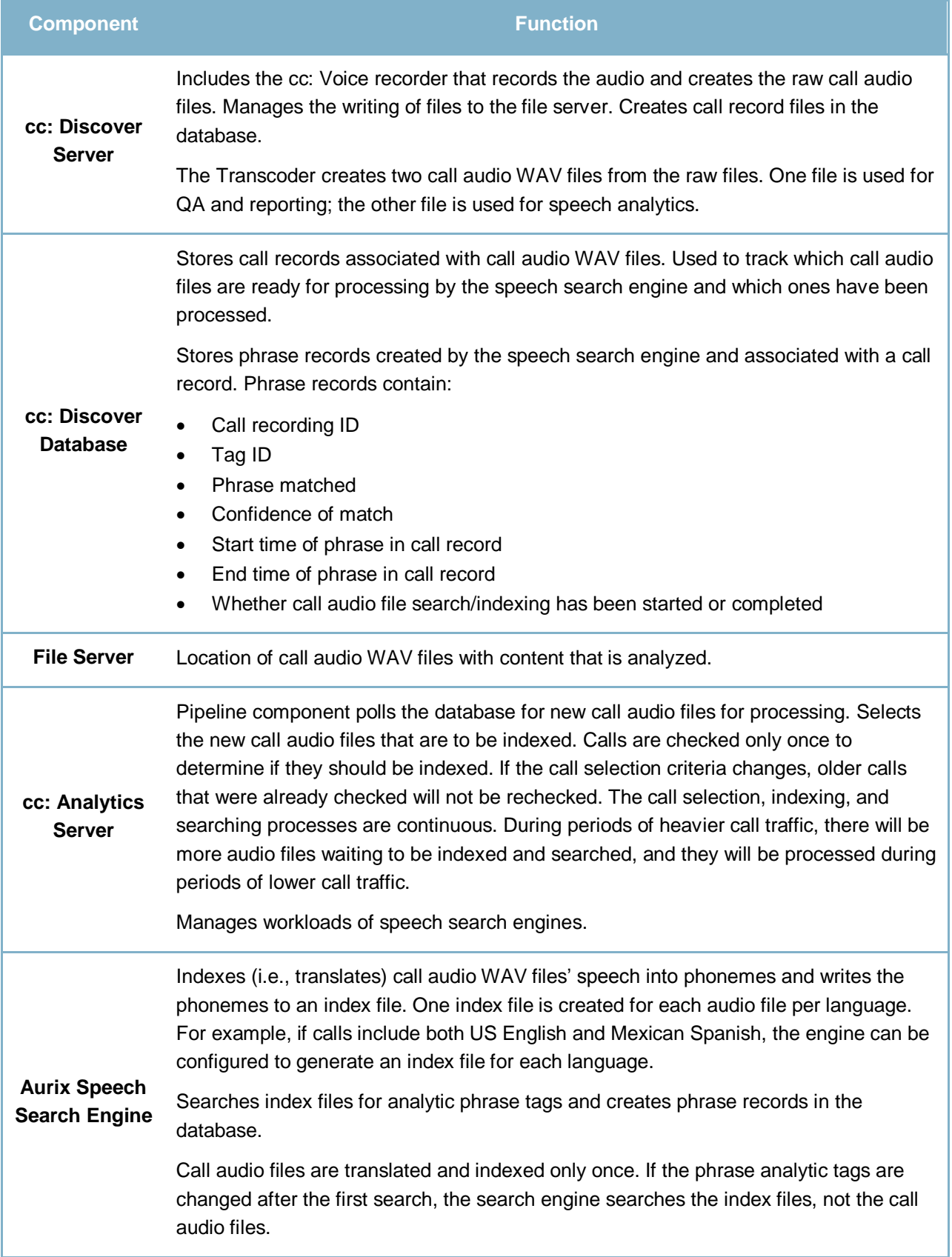

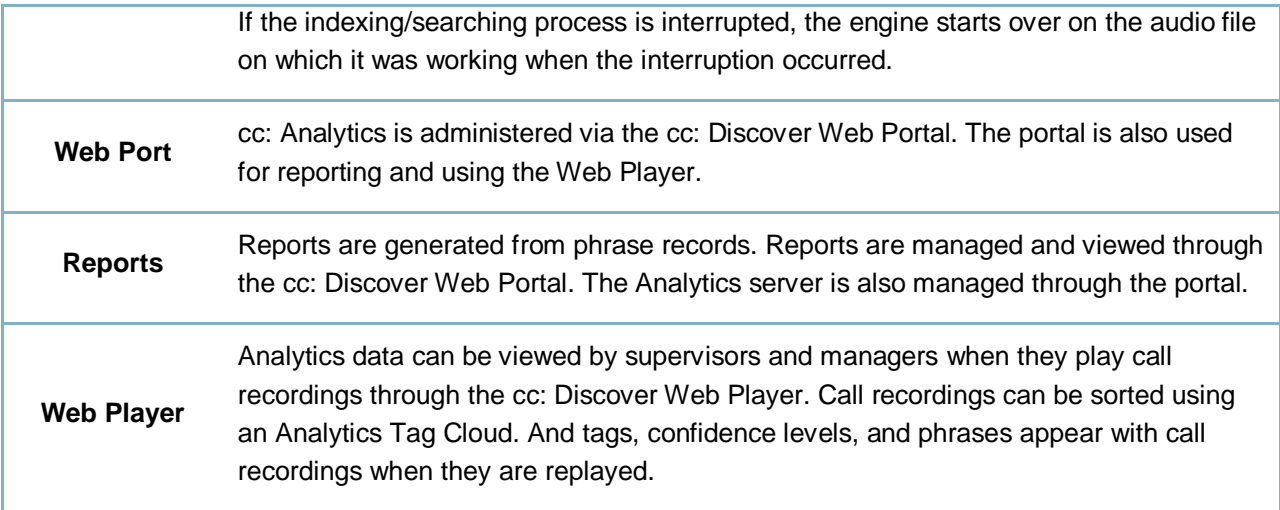

### Languages Supported

Valid language codes are:

- $-1033 U.S.$  English
- 2057 U.K. English
- 2058 Mexico Spanish

The appropriate language packs and audio models are installed during the installation process.

# Stereo Audio Recordings

Stereo audio recordings greatly improve the performance of the analytics engine, as cross talk between recorded parties can be isolated. Within a stereo audio recording, the caller's audio is recorded on one discreet channel for the audio file, and the PBX audio is stored on the other channel. This allows the recording engine to separate the cross talk (parties talking at the same time).

Stereo recordings are available on ALL CallCopy Recording integrations with the exception of

- Avaya's DMCC and Single Step Conference via T1
- ShoreTel's TAPI wave
- eOn Service observe
- Any recording method using a service observe code via T1

# Requirements

### **Hardware**

Hardware requirements vary depending on the number of calls processed and data storage and retention needs. Hardware specifications are determined by the CallCopy Sales Engineering team during the sales process.

These are the hardware guidelines:

- cc: Analytics *must* be installed on its own machine. This requirement is due to the CPU usage required to index and analyze.
- A separate file server is usually needed for storing the call audio files and index files.
- cc: Discover is installed on a different server; the database, Web Portal, reporting, and other services are installed and operate from that server.
- For optimal data transfer rates, cc: Analytics should be placed on the same network switch where the cc: Discover audio files are stored.

### **Software**

These are the software requirements:

- Windows Server 2003 or later
- Languages require the appropriate language pack and audio models to be installed as part of the installation process.

### License

A cc: Analytics license must be purchased in addition to the cc: Discover license to enable the product features.

# Install and Configure cc: Analytics Server

## Windows Server Tasks

Perform these tasks on the Windows server hosting cc: Analytics.

#### **Installation**

(See the *cc: Discover Installation Guide* for additional information on installation steps.)

The cc: Analytics installation process is performed using the cc: Discover Advanced Installer.msi package and must be done from the machine hosting the server.

- 1. On the Custom Setup screen, select Analytics under the Server Modules.
- 2. Select the languages that the speech search engines will use and click Next.

During this installation setup process, you must specify information for the server hosting cc: Discover, such as IP address and database name. Have this information available before you start the installation.

The installation process is automated. When it completes, click Finish.

#### Register Service

Open a Command Prompt window on the Windows server. Change to the Recorder directory where the CallCopy software was installed. From the directory, run the following command:

cc\_analytics.exe -svcinstall -autostart

If successful, the Command Prompt will print the message "Service Installed." You will be returned to the working directory prompt.

#### Create INI File

The server's cc\_analytics.ini file has to be created manually during the installation process. It must be placed in the same directory as the executable.

#### File settings are

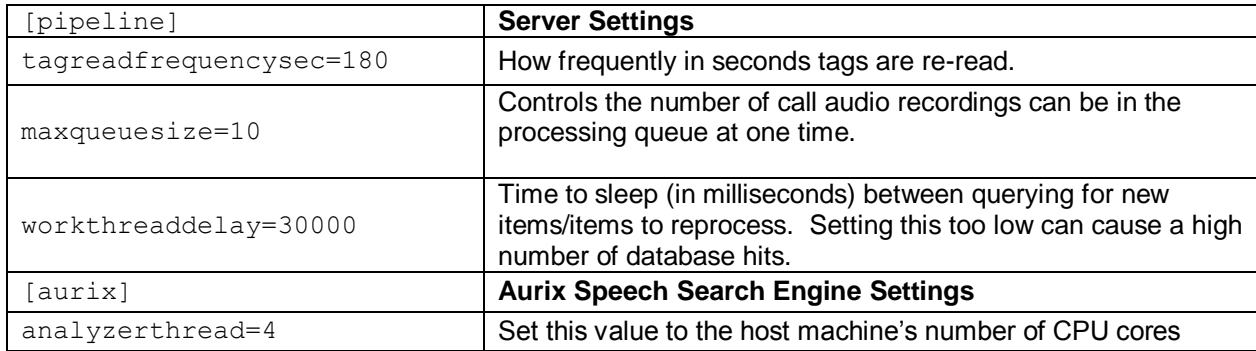

cc: Analytics uses the cc: Discover database. In the typical installation, the cc: Discover settings.ini file contains the necessary database settings and is created one directory above the cc analytics.exe or in c:\program files\callcopy.

### Web Portal Tasks

#### Add the Server to the Service Loader

To add the service to the Loader configuration, follow the listed steps.

- 3. Click on the **Administration** tab
- 4. From the navigation menu on the left, select the **Tools** section.
- 5. Click the **Service Loader** link from the menu.
- 6. On the Loader Applications page click the **Add** button at the top right.
- 7. A new line will be displayed on the page. Enter the following information:
	- **Site Name:** Select the Server Node that the service will run from
	- **App Name:** Enter **cc\_Analytics.exe**
	- **Restart:** Check the box to have the service restarted automatically if it is stopped.
- 8. Click the Save icon  $\left(\frac{\pi}{2}\right)$  to save the listing.

#### Configure the Transcoder

(For additional information about the transcoder, see the *cc: Discover Administration Guide*.)

The transcoder must be configured to create WAV files for the cc: Analytics. These instructions assume that a transcoder has already been configured for normal recording file storage and that only these additional steps must be taken. Follow these steps to edit the transcoder.

- 1. In the cc: Discover Web Portal, go to Administration tab >Settings menu > Transcoder. The Transcoder List page shows the ones currently configured in the system.
- 2. Click the Edit  $($  ) icon on the right side of the transcoder to be used.
- 3. On the Edit Transcoder page, enter these settings:
	- Create Analytics Set to Yes. The transcoder will create a very high quality stereo PCM WAV audio file for each recording in addition to the one created for QA and other needs.
	- Analytics Keep Days Enter a number of days for how long the WAV files will be retained on the file server. This setting creates an archive action that will purge the files. Files can also be managed using the cc: Discover Archiver, which offers more options.
	- Analytics Storage Path Enter the UNC path name of the directory to which the WAV files will be written.
- 4. Click Save.

# Security and Archiving

Consider these factors when setting up and managing cc: Analytics.

#### User Permission Settings

Depending on the tasks they will perform, cc: Discover users must be granted these permissions:

- Allow View Analytics Allows the user to view Analytics data in the Web Player.
- Allow Analytics Management Allows the user to manage Analytics configuration
- Allow Analytics Reporting **--** Allow the user to run reports. Users who only need to view PDFs of reports do not need this permission.

#### Auditing

At this time there is no auditing of actions performed with or by cc: Analytics.

#### Encryption

WAV and index files used by the speech search engine are not encrypted. CallCopy recommends that these files be stored on a volume that has been encrypted.

#### Archiving

The call audio WAV and index files can be archived using the cc: Discover Archiver. If index files are archived and moved, then they will not be analyzed for speech tag phrases because the search engine will no long have access to them. See the *cc: Discover Administration Guide* for additional information.

# Configure Indexing and Searching

After the cc: Analytics server has been installed, these tasks must be completed. The settings configured in these tasks control what words and phrases the speech search engine looks for in the call audio WAV files. All of these tasks are performed in the cc: Discover Web Portal on the Administration tab's Add-Ons page.

# Manage which Call Audio Files Are Analyzed

The speech search engine uses the analytic criterion items to identify the call audio files for indexing and searching. The list criteria are compared against call records in the cc: Discover database, and the audio files associated with the selected records are translated and indexed. Call records are checked to be indexed only once.

All calls will be indexed and analyzed if no criteria are specified.

Ineffective call selection criteria can fail to identify all calls that should be analyzed or analyze calls that are not relevant to your effort. This situation can cause

- Inaccurate (too low or too high) numbers reported for compliance, process improvement, and agent assessment.
- Missed opportunities for improvement or discovery.
- Unnecessarily slow indexing and searching of calls and generation of reports.

Call selection criteria can be based on

- Language
- Client Some clients may want information tracked or monitored while others do not.
- Purpose or function such as compliance, security, or quality training.

Call selection criteria and the number of criteria items depends on how agents are organized and calls are directed over the telephony network. For example, all Mexican Spanish calls may be received via one queue or telephone number. Or calls for a client that requires a script may be directed to specific agents.

One criteria item can be created and the expression text edited to select all needed call audio files. This approach can avoid the problem of having to check different items to see if the desired calls are being analyzed. Some users find it easier to manage multiple criteria items based on language, client, or purpose. The number of criteria items is one of many factors that affect indexing speed; there is no simple way to determine what affect the number may have on processing.

#### Create a Call Criteria Item

Follow these steps to create or edit a call criteria item:

- 1. From the Analytics menu, click Analytic Criterion List.
- 2. Click Add to create a new list.
- 3. On the Analytic Criterion Edit page, enter a meaningful name for the list. For example, you may have lists to identify calls for specific clients, products, or languages.

#### Configure Indexing and Searching

4. Select a Language Code. This field is required.

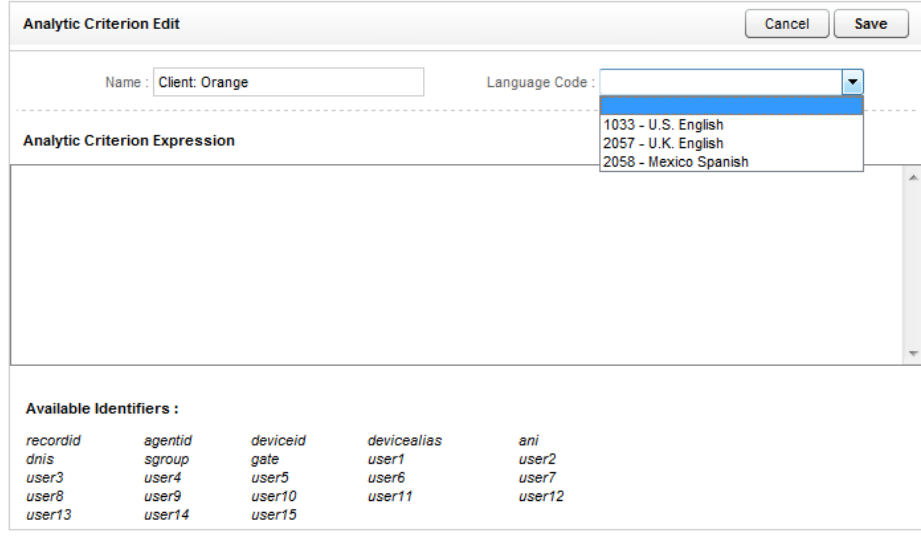

5. Using the available data identifiers, enter an expression to specify the audio file selection criteria. For example, deviceid!=0 would index all audio files. Similarly, gate==1 would select for indexing all audio files for calls that came through Gate 1. Multiple identifiers can be used.

recordid represents the call record in the cc: Discover database. The other identifiers may or may not be usable, depending what data your telephony service passes to cc: Discover when calls are recorded.

The user# identifiers are the custom terms specified on the Terminology page. The values specified on that page do not appear in the identifiers list, so you must know what terms match which user#. (See the *cc: Discover Administration Guide* for additional information on the Terminology page.)

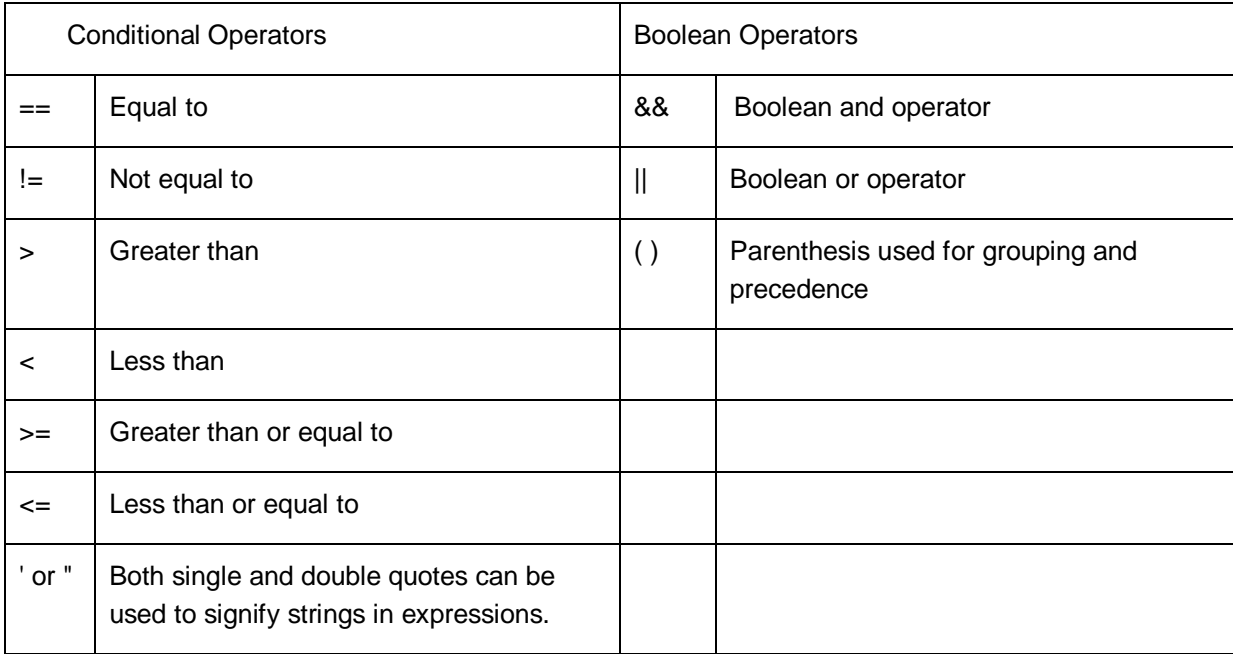

6. Click Save to record the list. Click Cancel to return to the Analytic Criteria page. The new entry appears on the page.

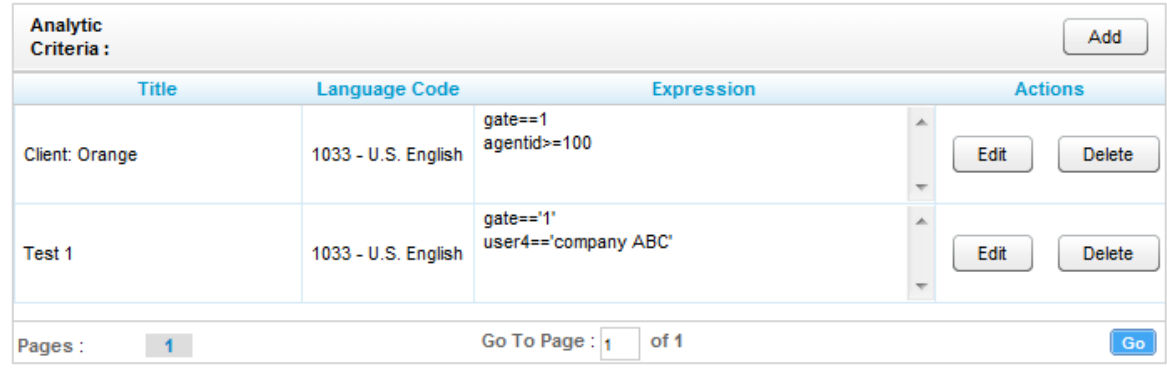

#### Edit or Delete Items

List items can be edited or deleted as needed, and the changes are applied to the call selection process after the change is made. Calls that were already checked for selection are not rechecked using the new criteria.

To edit an item, click Edit and make the necessary changes on the Analytic Criterion Edit page. Save any changes. Deleting an item completely removes it from the list.

# Manage Analytic Tag Groups

The Speech Category Summary and Speech Category Trending reports use tag groups to search for and organize data. Other reports use analytic tag groups to organize how tags appear on reports.

To manage tag groups, click Analytics > Analytic Tag Groups. On the list

- Click Add to create a new group. Enter a name for the group and click the Save icon  $\blacksquare$ .
- Click the Edit icon  $\ell$  to change the name of a group.
- Click the Delete icon **to delete a group.** Deleting a group does not affect the tags in that group. If a report is based on a group, then that report will no longer get data.
- Click the red X to cancel an action.

### Manage Analytic Tags

Analytic tags specify the words and phrases the speech search engine will look for in index files. The search process is continuous as long as new calls and index files are created. After they are created, analytic tags can be enabled/disabled but not edited.

### Create a Tag

Follow these steps to create a tag:

- 1. Click Analytics>Analytic Tag List.
- 2. Click Add.

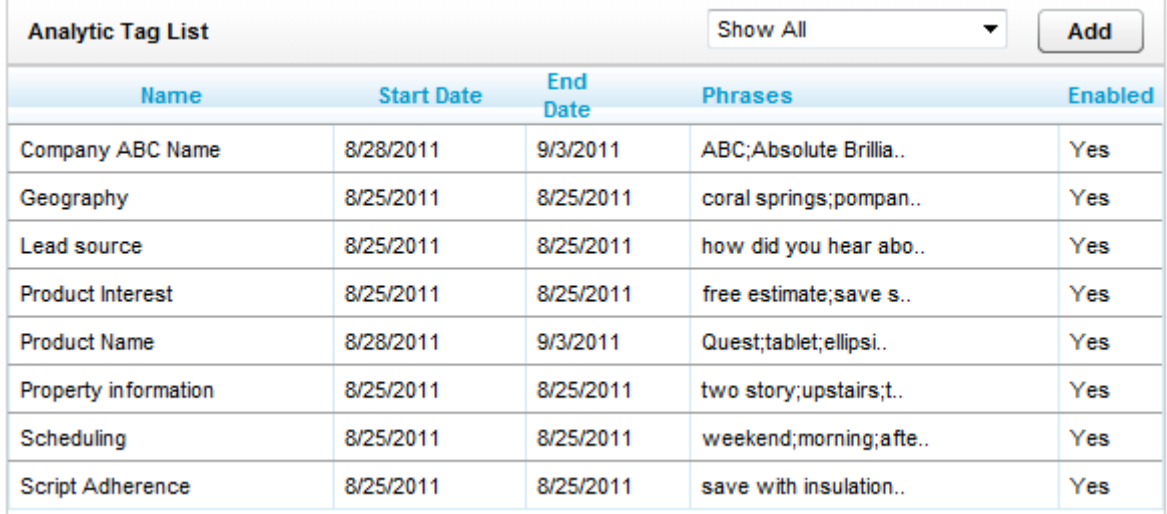

- 3. On the New Tag page, enter the following information:
	- Tag Name Names should reflect the words being searched or the purpose of the search.
	- Effective Start/End Dates Enter Effective Start/End Dates to have the engine search in index files for phrases in calls that occurred during an interval of time. For example, a client may have a timed promotion and wants calls for that promotion analyzed. If no Start/End Dates are specified, all index files are searched. An alternative to dates is to Enable/Disable a tag after it is created. If no Start/End Dates are entered, the tag can be enabled/disabled forever.
	- Target Confidence A confidence level is a numeric percentage that represents the likelihood that the phrase identified actually matches the searched for phrase. The speech search engine assigns a confidence level to every phrase it finds. If a phrases confidence level is below the target, it is not included in the results.
	- Criterion (Optional field.) Select a criterion from the Criterion List. If no criterion is specified, the tag will be applied to all calls analyzed.
	- Group (Optional field.) Select a group from the Tag Groups if this tag will be associated with other tags. If no group is specified, the tag will not appear on some reports.
	- Phrases Enter a search phrase. Click Add to enter additional phrases. Click the red X to delete a phrase. This field is limited to 255 characters including spaces. If additional phrases are needed, additional tags must be created. (Note: The graphic below has approximately 230 characters. You can use Microsoft Word's Word Count function to identify the number or characters.)
- 4. Click Save to create the tag.

#### Enable/Disable/Delete a Tag

After a tag has been created, it can be enabled, disabled, or deleted. To perform these tasks, double-click the tag in the Analytic Tag List.

Deleting a tag deletes all the phrase records generated using that tag from the database. This action can drastically affect reporting. Reports that depend on historic information and comparisons will be unreliable. Generally, tags should be disabled rather than deleted.

If the tag is needed sometimes but not always, it should be Enabled/Disabled.

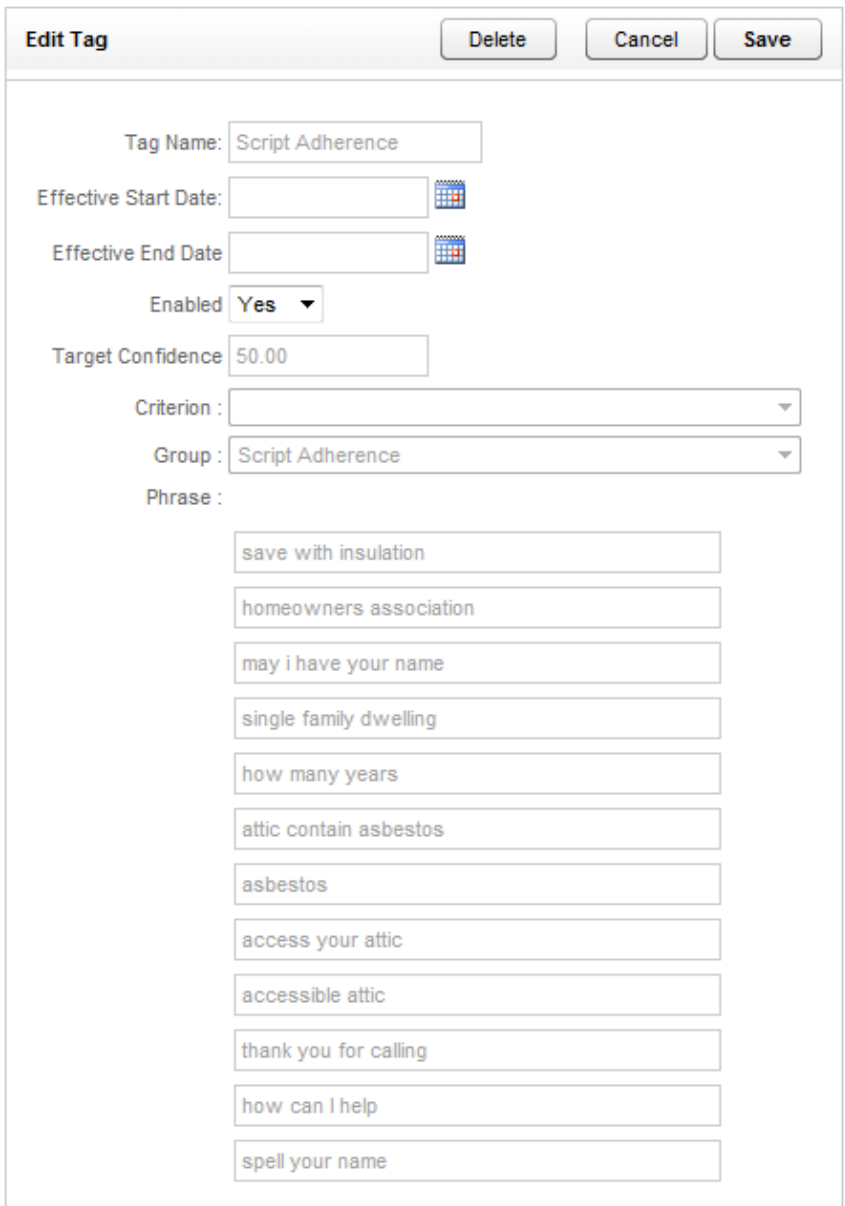

# Index File Naming Conventions

Index files are named using these conventions:

- Files using US English: *audiofilename*.idx
- All others: *audiofilename.countrycode*.idx

# Analytics Reporting

(See the cc: Discover Reporting Guide for additional information about the Reporting tab's functions.)

cc: Analytics reports are accessed through the cc: Discover Web Portal. On the Reporting tab, click Printable Reports > Analytics Reporting.

The Analytics Reporting page lists the types of reports that can be created. The Date Created column shows the date that the template for the report type was created in the system.

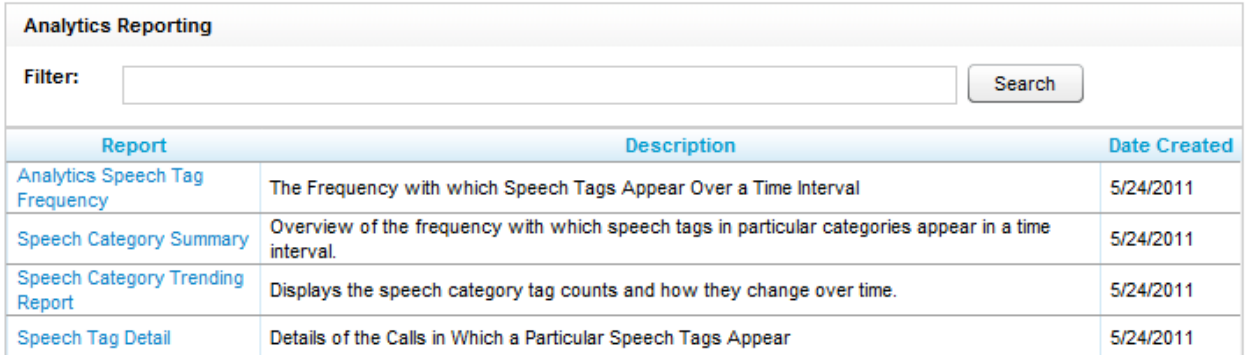

# Reporting Criteria

You can use these criteria to specify the data included in a report. The criteria available vary by report.

- Start/End Date Searched calls will have occurred during this date range.
- Category List, Tag List, Tag Categories Tag groups
- Tag Category, Speech Tag, Speech Tags/Tags Speech search tags
- Tag/Tag Text Phrases in analytic tags.
- Tag Status Tags can be Enabled/Disabled.
- Agents
- Agent Status/Status Agents can be Active/Inactive.
- Groups These are CallCopy groups.
- Skill Group/Skill Group List
- Gates
- Caller's Phone#
- Dialed Phone#
- Reporting Interval Data can be shown for Daily, Weekly, Monthly or Yearly intervals.

# Analytics Speech Tag Frequency

The report shows the frequency that speech tag phrases/text occur over a time interval.

- Tag Count The number of times that a tag text/phrase was identified. Tag Count may be greater than Number (#) Calls because a tag may occur multiple times in a call.
- # Calls Number of calls in which a tag phrase occurred at least once.
- Observed Percentage Percentage of calls during the specified time frame in which the tag phrase occurred.
- Daily Occurrence Average number of times a tag phrase occurred per day in the specified time frame.
- Average Confidence The speech search engine records a confidence level for each tag it identifies. This number averages the confidence for each tag record.

#### Analytics Speech Tag Frequency

For Monday, July 25, 2011 to Thursday, August 25, 2011

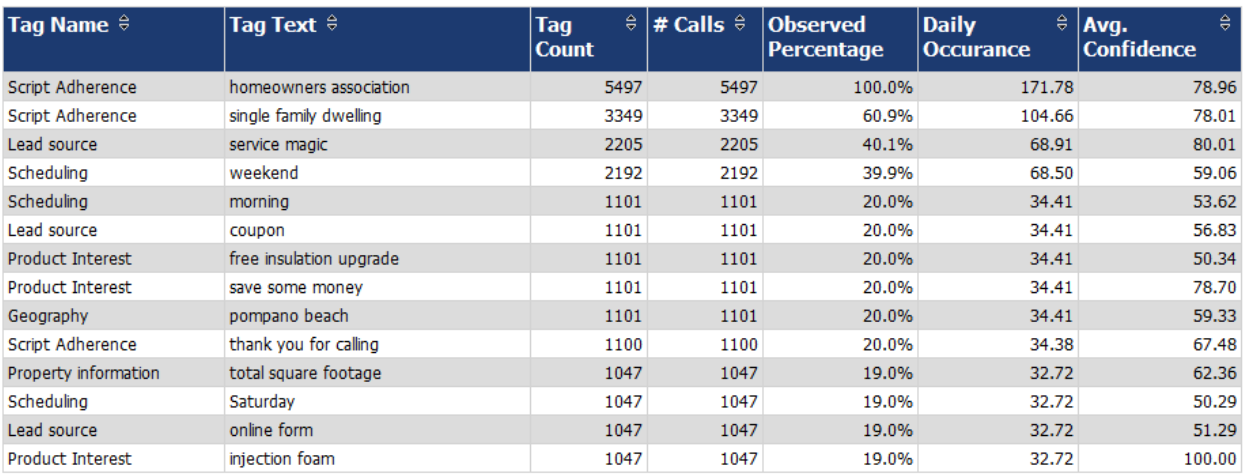

# Speech Category Summary

The report shows an overview of the frequency with which a speech tag group/category's speech tags appear in a time interval.

- Tag Category a Tag Group.
- Tags Observe The number of times that a tag was identified. Tag Count may be greater than Number (#) Calls because a tag may occur multiple times in a call. (In this sample report, Script Adherence tag occurred 9946 times. In the previous sample report, Script Adherence tag phrases occurred 5497 ('homeowners association'), 3349 ('single family dwelling'), and 1100 ('thank you for calling') for a total of 9946 occurrences.
- Calls with Tags Number of calls in which a tag phrase occurred at least once.
- Observed Percentage Percentage of total calls selected for indexing during the specified time frame in which the tag occurred.
- Daily Occurrence Average number of times a tag occurred per day in the specified time frame.
- Average Confidence The speech search engine records a confidence level for each tag it identifies. This number averages the confidence for each tag record.

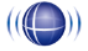

#### Daily Speech Category Summary

For Period Encompassing Monday, July 25, 2011 to Thursday, August 25, 2011 Selected Agent Status: Active

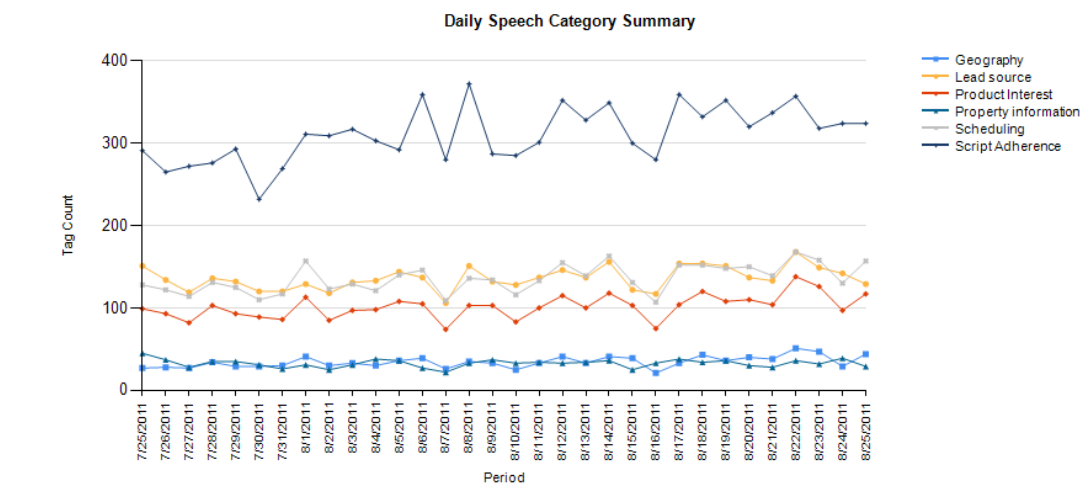

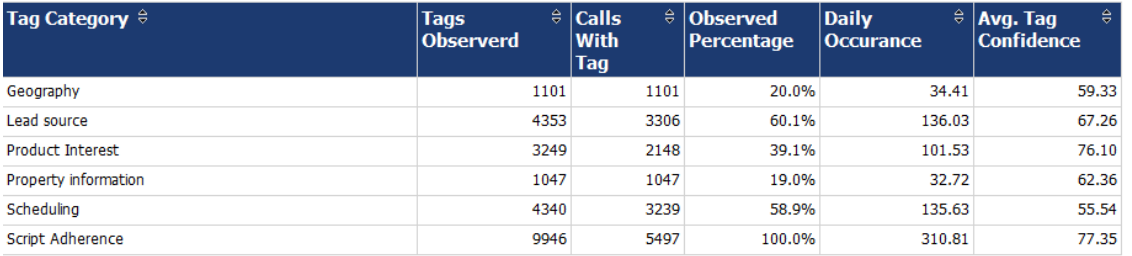

# Speech Category Trending Reporting

The report shows by category and time period the frequency that speech tags occur.

- Period A day, week, month or other period.
- Tag Count Number of times a speech tag occurred in that period's analyzed calls.
- Total Calls Tagged Number of calls that were selected for speech analytics indexing for a time period.
- Observed Percentage Percentage of total calls selected for indexing during the specified time frame in which the tag occurred.

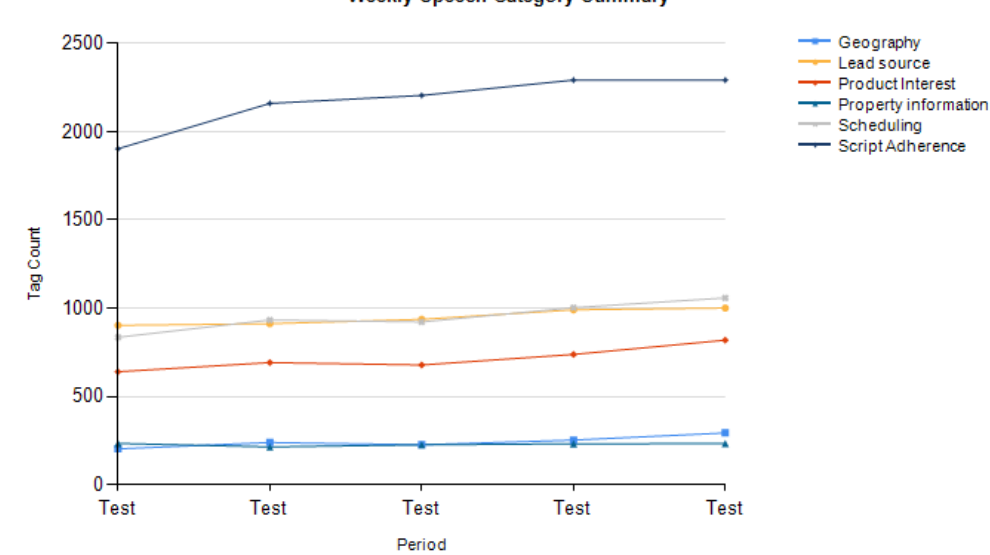

#### **Weekly Speech Category Summary**

Weekly Speech Category Trending Report For Period Encompassing Monday, July 25, 2011 to Thursday, August 25, 2011

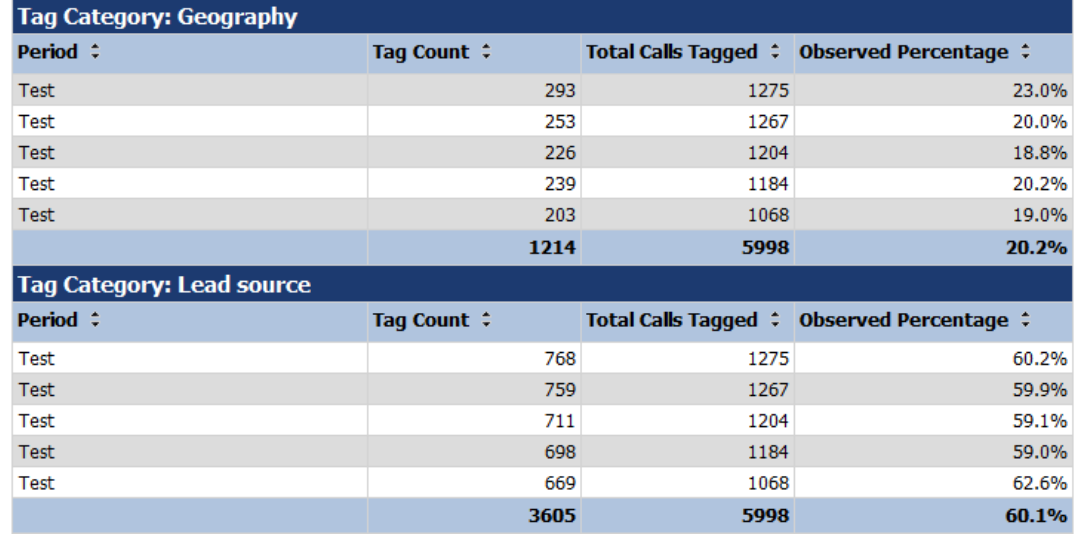

# Speech Tag Detail

The report shows details of the calls in which particular speech tags appear.

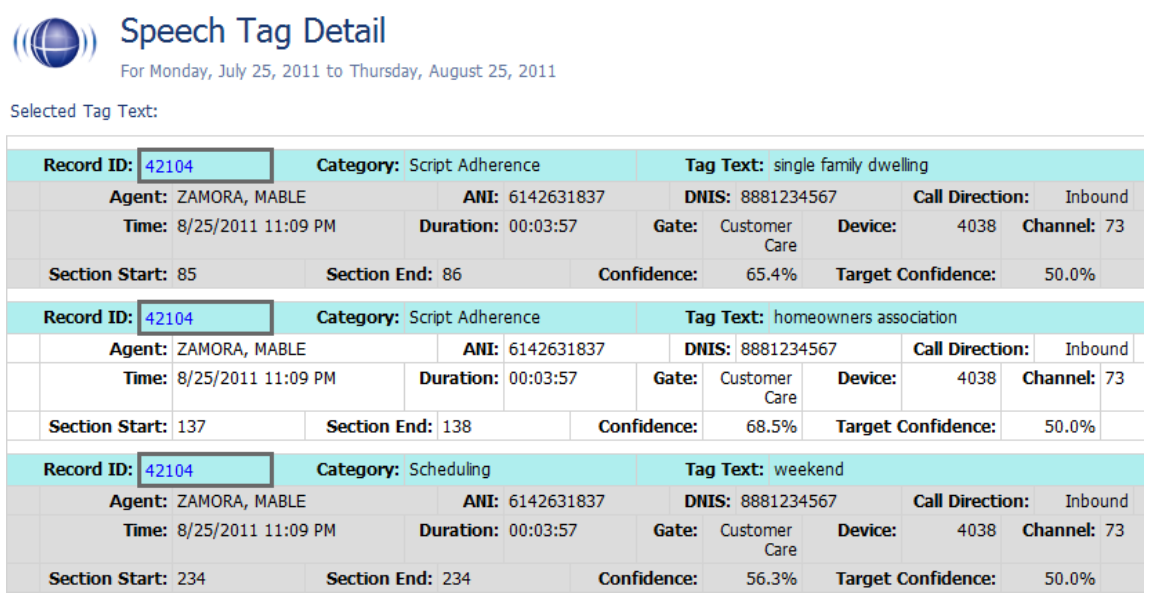

# Speech Tag Exception Detail

The report shows a list of calls in which specific speech tags did NOT occur. This report is useful for script adherence or policy compliance.

# ((O)) Speech Tag Exception Detail

For Period of Monday, July 25, 2011 to Thursday, August 25, 2011

Selected Skill Groups: East Agents

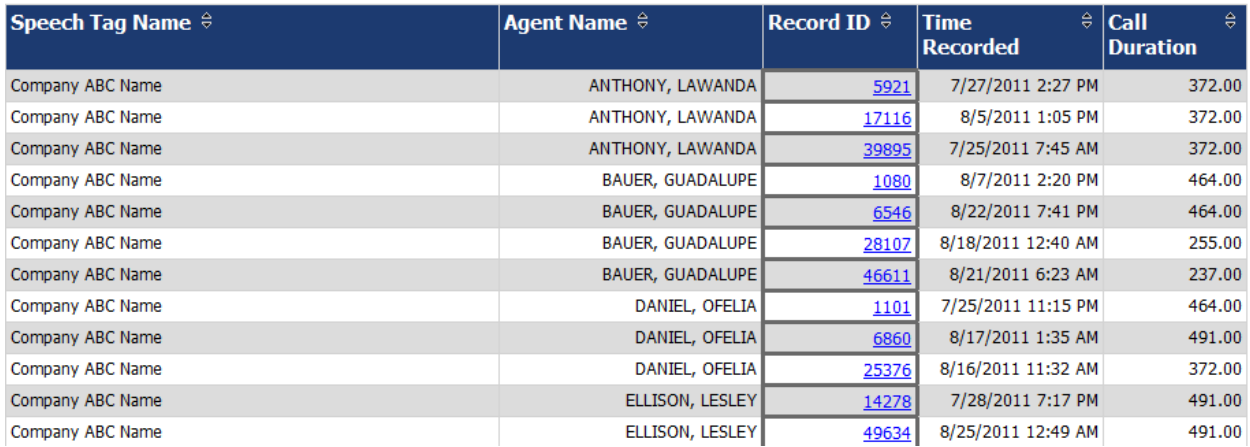

# Speech Tag Exception Summary

Speech Tag Exception Summary

The report summarizes the number of calls that did and did not have specified speech tags. This report is useful with other exception reports for tracking script adherence or policy compliance.

- The blue bar represents the number of calls with the speech tag.
- The amber bar represents the number of call without the speech tag.
- The red bar represents the percentage of calls with the speech tag.

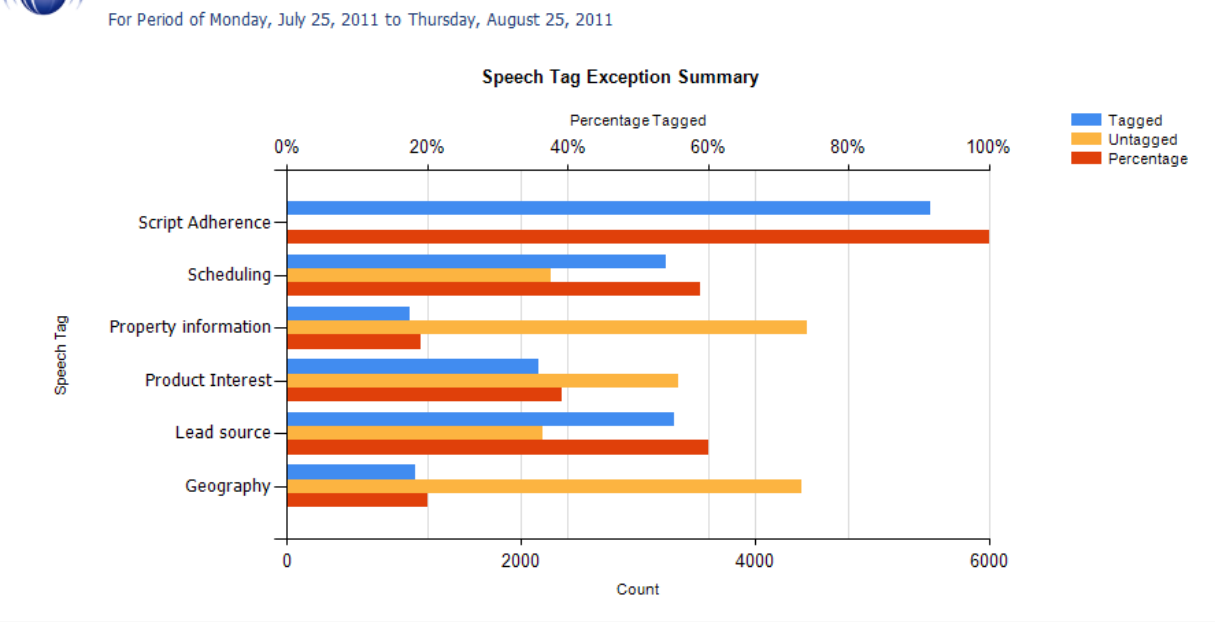

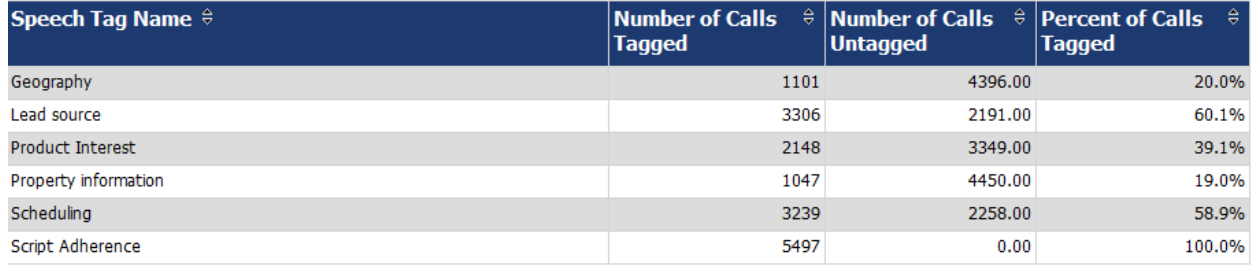

# Speech Tag Frequency Summary

The report shows the frequency with which speech tags appear over a time interval.

- Tag Category Tag group
- Speech Tag Speech tag
- Tags Observed The number of times that a tag was identified. Tag Count may be greater than Number (#) Calls because a tag may occur multiple times in a call.
- Calls with Tag – Number of calls in which a tag phrase occurred at least once.
- Observed Percentage Percentage of total calls selected for indexing during the specified time frame in which the tag occurred.
- Daily Occurrence Average number of times a tag occurred per day in the specified time frame.
- Average Confidence The speech search engine records a confidence level for each tag it identifies. This number averages the confidence for each tag record.

#### Daily Speech Tag Frequency Summary

For Period Encompassing Monday, July 25, 2011 to Thursday, August 25, 2011

Selected Agent Status: Active Selected Tag Status: Active

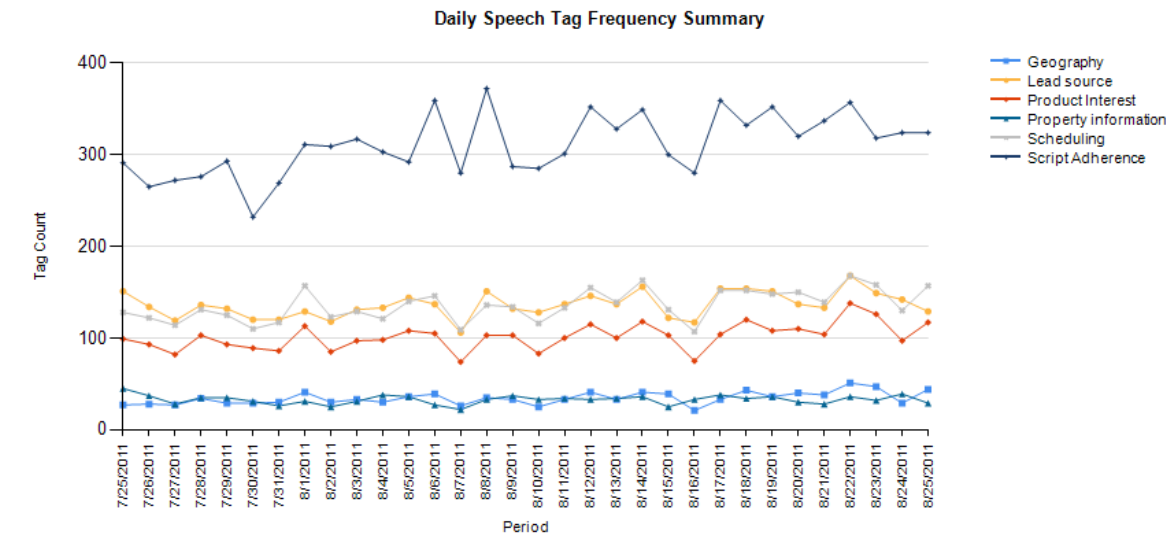

Tag Category  $\hat{z}$ **Calls Speech Tag Tags** € **Observed Daily Avg. Tag Observed** with Tag **Percentage Confidence Occurance** 1101 1101 20.0% 34.41 59.33 Geography Geography 4353 Lead source 4353 79.2% 136.03 62.70 Lead source Product Interest Product Interest 3249 3249 59.1% 101.53 76.35 Property information 1047 Property information 1047 19.0% 32.72 62.36 4340 4340 Scheduling Scheduling 79.0% 135.63 54.32 Script Adherence Script Adherence 9946 9946 180.9% 310.81 74.80

# Speech Tag Trending Report

The report shows the speech tag counts for a selected category and how they change over a time interval.

- Period A day, week, month time period.
- Tag Text Text/phrases specified for a tag.
- Calls Tagged Number of calls with the specified speech tag phrase/text.
- Total Calls Number of calls selected for speech analytics.
- Observed Percentage –

#### Weekly Speech Tag Trending Report

For Period Encompassing Monday, July 25, 2011 to Thursday, August 25, 2011

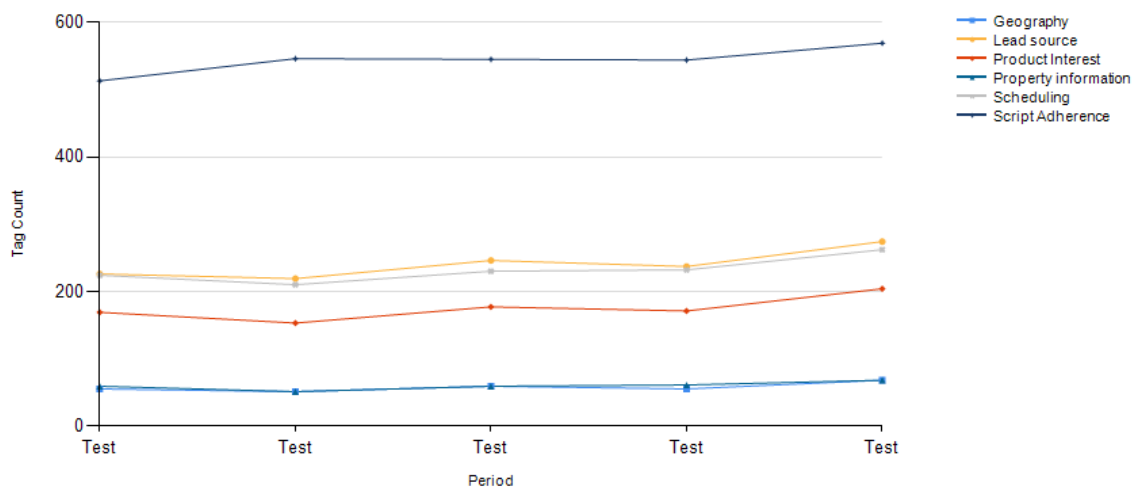

#### **Weekly Speech Tag Trending Report**

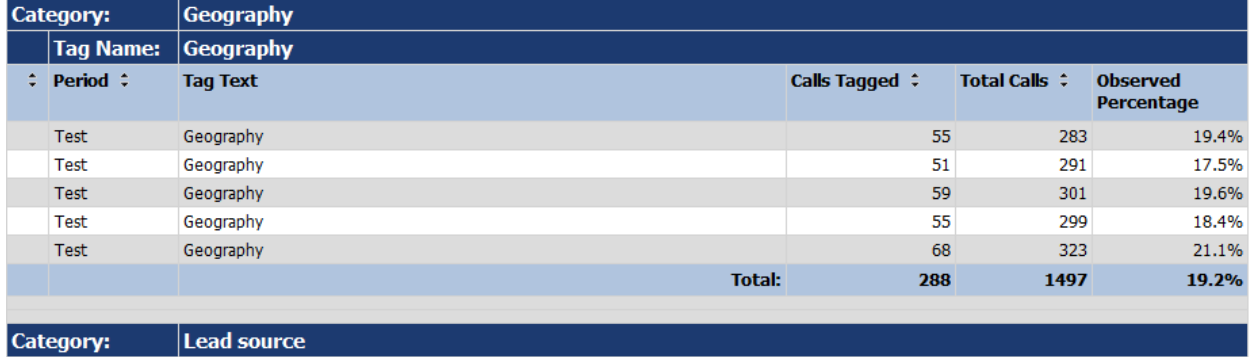

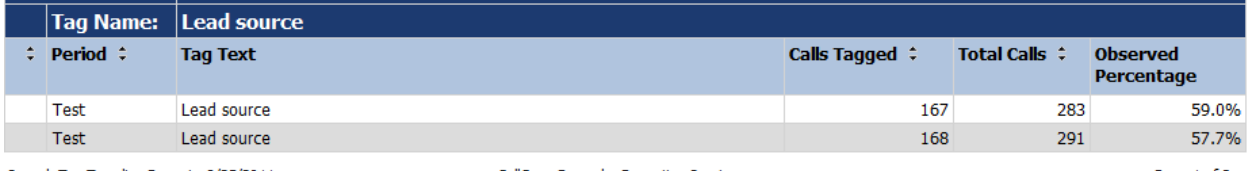

Speech Tag Trending Report - 8/25/2011

CallCopy Recorder Reporting Service

Page 1 of 3

# About CallCopy

CallCopy, a leading provider of innovative call recording and contact center solutions, is dedicated to ensuring the highest standards of customer and employee satisfaction. The award-winning, enterpriseproven cc: Discover suite delivers advanced call recording, screen capture, quality management, speech analytics, performance management, customer survey and workforce management capabilities to organizations of all sizes and industries across the globe.

CallCopy empowers these organizations to gather business intelligence, which is leveraged to maximize operational performance, reduce liability, achieve regulatory compliance and increase customer satisfaction.

For more information, visit [www.callcopy.com.](http://www.callcopy.com/)